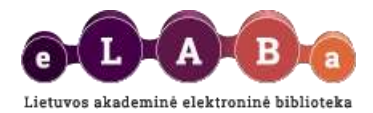

# **eLABa talpyklos naudotojo vadovas publikacijoms įkelti**

Parengta: 2015 m. sausis Pataisyta ir papildyta: 2021 m. gruodis

### **Turinys**

[Prisijungimas](#page-0-0) [Įvestų PDB dokumentų peržiūra](#page-2-0) [Naujo PDB dokumento registravimas ir įkėlimas](#page-3-0) [Žingsnis](#page-6-0) 1, [Žingsnis 2, Žingsnis 3,](#page-7-0) [Žingsnis 4,](#page-12-0) [Žingsnis](#page-12-0) 5 [Mano profilis](#page-14-0) **[Ataskaitos](#page-14-1)** Licencinės sutarties [pasirašymas](#page-15-0)

# <span id="page-0-0"></span>**Prisijungimas**

Registruoti eLABa sistemos naudotojai ir turintys atitinkamas teises, gali įkelti ir tvarkyti Lietuvos mokslo ir studijų institucijų mokslines publikacijas (toliau – **PDB dokumentai**), pateikti jų elektroninius dokumentus, arba nuorodas į juos. Galima registruoti publikacijas, kurios pagal tipą atitinka [Mokslo ir meno publikacijų rūšių klasifikatorių.](http://www.labt.lt/UserFiles/Dokumentacija/eLABa/Mokslo_ir_meno_publikaciju_rusiu_klasifikatorius.pdf)

Norint įkelti PDB dokumentą į eLABa talpyklą, svetainėje [www.elaba.lt](http://www.elaba.lt/) spauskite **Teikti dokumentus į talpyklą** ir suveskite prisijungimo duomenis. Prisijungimo lange galima pasikeisti naudotojo sąsajos kalbą, spaudžiant atitinkamai nuorodą "English" arba "Lietuviškai".

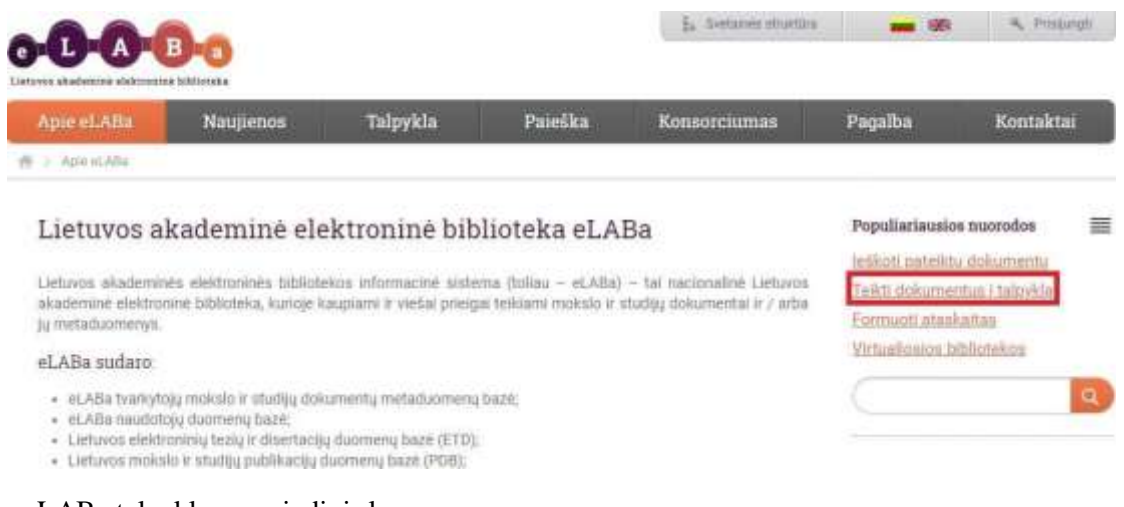

Atidaromas eLABa talpyklos pagrindinis langas.

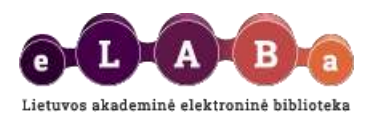

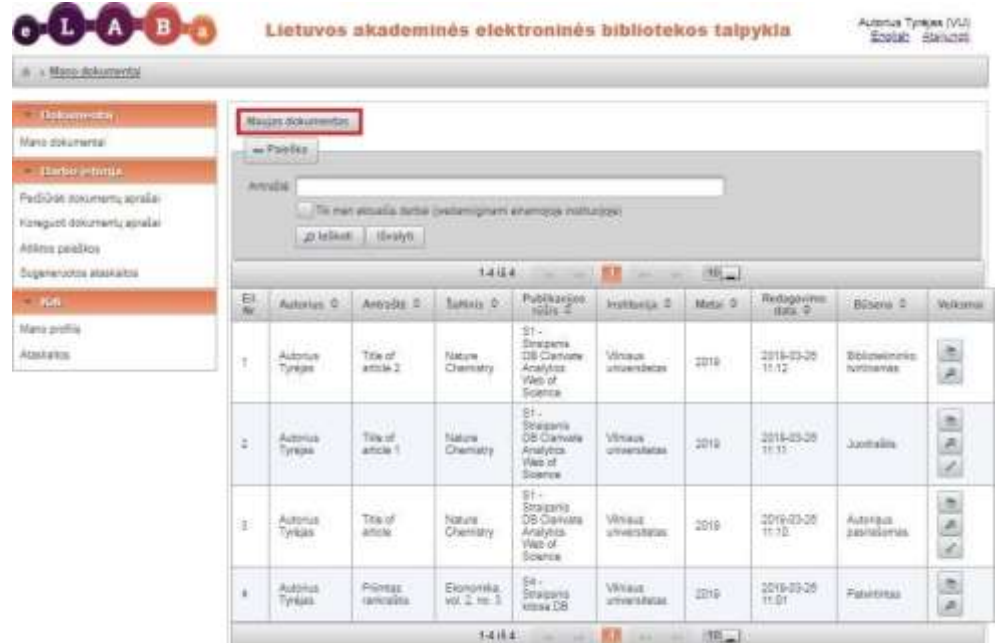

Jame autorius gali:

**Naujas dokumentas** – įkelti naują dokumentą;

**Mano dokumentai** – peržiūrėti anksčiau įkeltus dokumentus;

**Dėstytojo dokumentai** – peržiūrėti studentų įkeltus dokumentus (jeigu dėstėte);

**Darbo istorija** – matyti peržiūrėtus, koreguotus dokumentų aprašus, atliktų paieškų ir sugeneruotų ataskaitų sąrašus;

**Mano profilis** – peržiūrėti eLABa sistemoje esančią informaciją apie save;

**Ataskaitos –** suformuoti į eLABa įkeltų dokumentų ataskaitą.

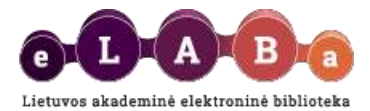

# <span id="page-2-0"></span>**Įvestų PDB dokumentų peržiūra**

eLABa talpyklos lange **Mano dokumentai** pateikiamas autoriaus anksčiau užregistruotų publikacijų sąrašas. Matysite visų savo publikacijų aprašus – ne tik įvestus toje institucijoje, kurios vardu prisijungėte prie sistemos, bet ir įvestus kitose institucijose. Kitose institucijose įvestų publikacijų aprašus galėsite tik peržiūrėti, o institucijos, kurios vardu prisijungėte – priklausomai nuo publikacijos aprašo būsenos, peržiūrėti arba / ir redaguoti.

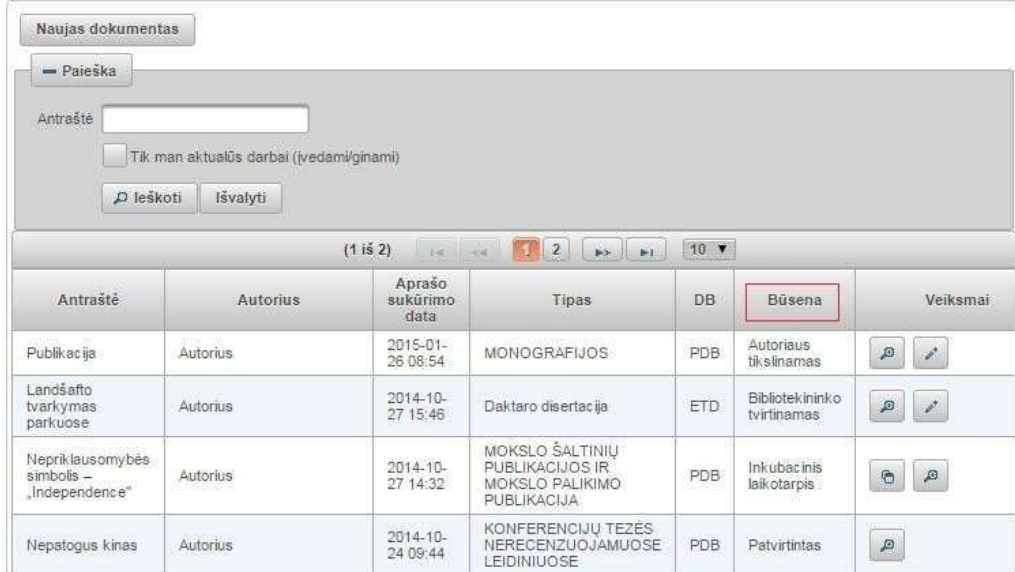

#### Galimos būsenos:

**Autoriaus įvedamas** – dokumentas pradėtas pildyti, duomenys išsaugoti, tačiau kol kas nepatvirtinti. Duomenys gali būti papildyti ir išsaugoti keletą kartų, būsena dėl šių veiksmų nesikeičia.

**Juodraštis** – būsena sauganti nepilnai įvestus duomenis. Autoriui sudaroma galimybė tęsti vėliau dokumento registravimą.

**Autoriaus tikslinamas** – būsena suteikiama, kai bibliotekininkas, padalinio ar institucijos registratorius grąžina PDB dokumentą autoriui papildyti, patikslinti duomenis.

**Darbuotojo įvedamas** – padalinio registratoriaus išsaugotas, bet neperduotas autoriui tikslinti ar bibliotekininkui tvirtinti.

**Bibliotekininko tvirtinamas** – autoriui patvirtinus PDB dokumentą duomenys tampa prieinami bibliotekininkui. Esant šiai būsenai autorius dokumento registravimo duomenų koreguoti negali.

**Autoriaus pasirašomas** – PDB duomenys patikrinti ir patvirtinti bibliotekininko, bibliotekininkas pasirašė elektroninę licencinę sutartį. Laukiama autoriaus pasirašymo.

**Inkubacinis laikotarpis** – licencinė sutartis autoriaus pasirašyta, tačiau yra keli bendraautoriai ir/arba prieskyros kelioms institucijoms – sistema automatiškai skiria laiką bendraautoriams susipažinti su į eLABa įkelto atitinkamo dokumento duomenimis ir licencine sutartimi. Pasibaigus inkubaciniam laikotarpiui automatiškai licencinė sutartis įsigalioja ir dokumento būsena pakeičiama į *Patvirtintas*.

**Patvirtintas** – PDB dokumento duomenys patikrinti ir patvirtinti bibliotekininko. **Autorius jau negali keisti ar šalinti tokių duomenų**.

Jei esate užregistravęs daugiau savo PDB dokumentų ir dėl to sąrašas yra ilgas, norėdami surasti reikiamą PDB dokumentą galite atlikti jo paiešką pagal antraštę. Taip pat galima nustatyti, kad sistema pateiktų tik tuos dokumentus, kurių registravimas nėra baigtas (pažymėkite **Tik man aktualūs darbai (įvedami/ginami)**):

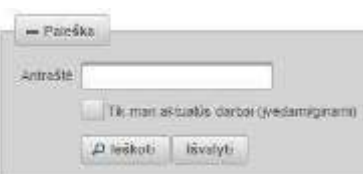

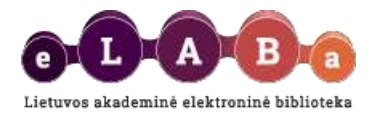

# <span id="page-3-0"></span>**Naujo PDB dokumento registravimas ir įkėlimas**

**Mano dokumentai** lange paspaudus mygtuką **Naujas dokumentas.**

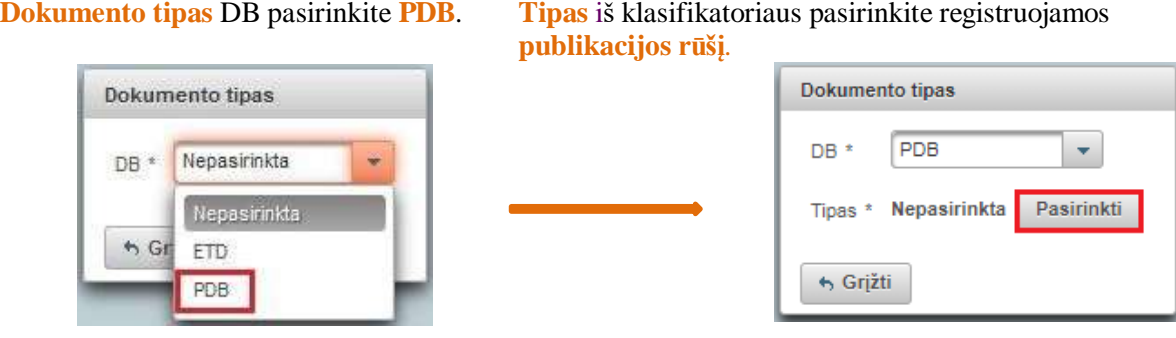

Publikacijos rūšį pasirinkite iš pateikto sąrašo paspaudę arba atlikite publikacijos rūšies paiešką. Jei žinote tikslesnę, publikacijos rūšį, ją galite nurodyti "išskleidę" klasifikatoriaus reikšmes.

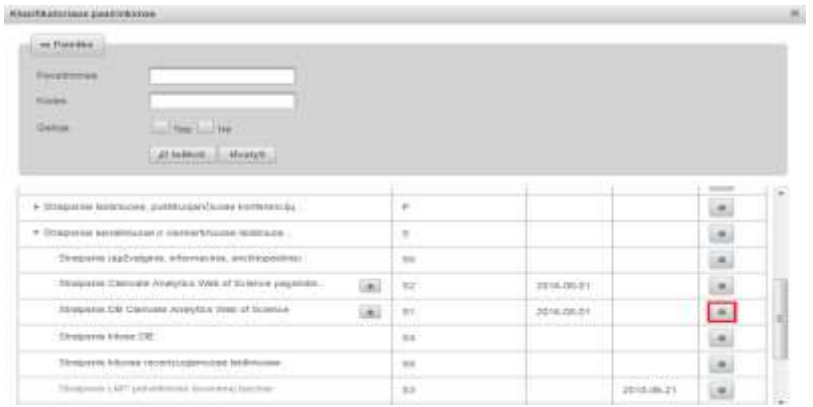

Atidaromas langas dokumento įvedimui:

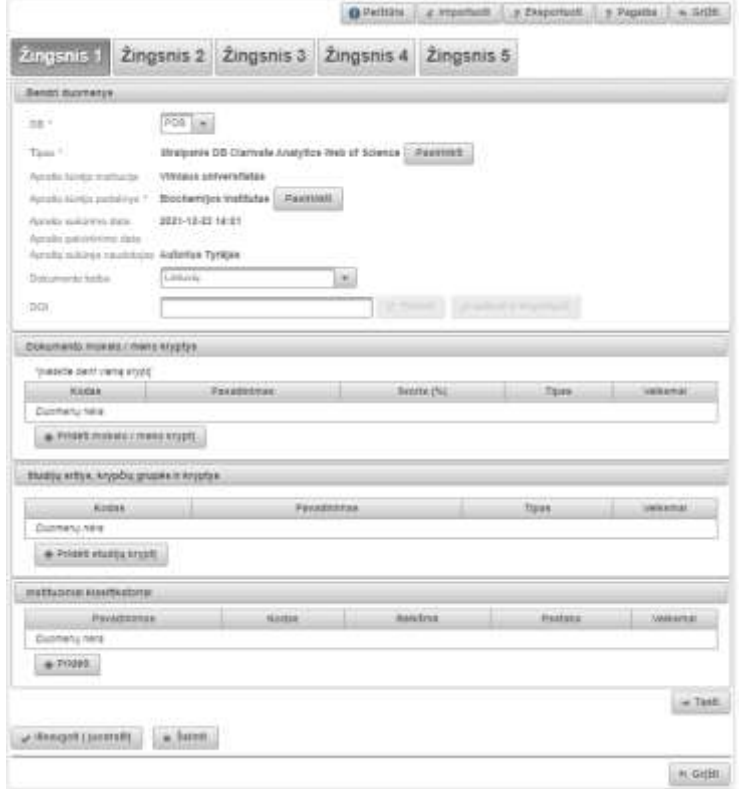

Duomenų įvedimas sistemoje vykdomas atskirais etapais – **žingsniais** (žr. toliau instrukcijas, kaip įvesti duomenis kiekvieno žingsnio lange).

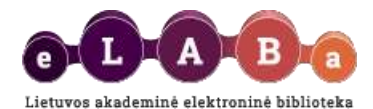

Lango dešiniajame viršutiniame kampe matysite mygtukus:

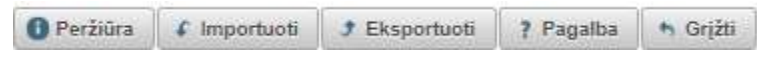

**Peržiūra** – paspaudus šį mygtuką galite peržiūrėti visus apie dokumentą įvestus duomenis viename lange. **Importuoti** – paspaudus šį mygtuką, atidaromas langas, kuriame reikia pasirinkti iš kur norima importuoti duomenis:

- o iš duomenų bazių: *PubMed, Science Direct, Scopus, Web of Science*;
- o iš kitų šatinių: Aleph, OJS, Failas;
- o iš kelių šaltinių pagal DOI vardą.

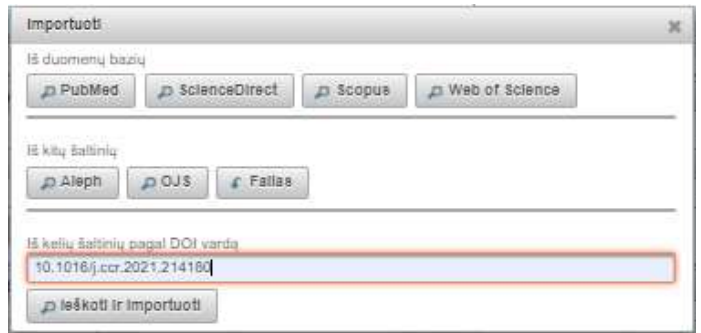

Pasirinkus importavimą iš duomenų bazių, atliekama dokumentų paieška:

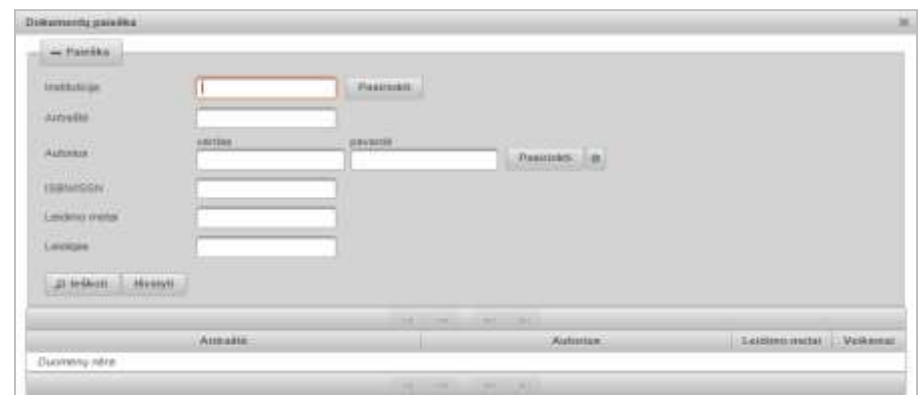

Atlikus paiešką, pateikiami naujausi paieškos rezultatai. Jei pateikia daug rezultatų ir nematote pageidaujamos publikacijos, galite tikslinti paiešką įvedant daugiau paieškos žodžių arba kombinuojant paiešką pagal kelis kriterijus, pvz.: autorius ir metai, ISSN ir metai ir t.t.

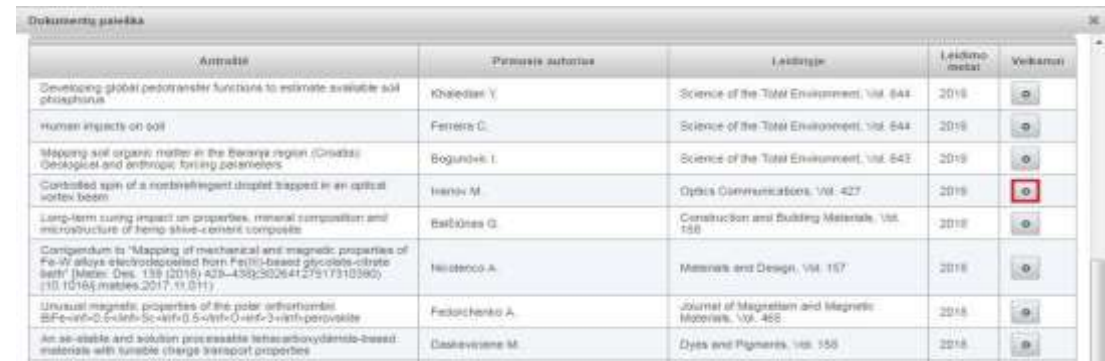

Iš pateikto publikacijų sąrašo pasirinkite norimos įkelti į eLABa talpyklą publikacijos įrašą .

Vienu metu galima **importuoti tik vieną įrašą**. Importuojant į eLABa dokumento įvedimo forma užpildoma pagrindiniais pasirinktos publikacijos duomenimis: antrašte, santrauka, reikšminiais žodžiais, autoriais ir leidinio, kuriame publikuotas straipsnis, duomenimis.

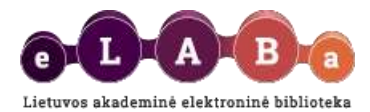

**Failas** – atidaroma forma metaduomenų įrašui importuoti iš naudotojo jau turimo metaduomenų failo, pavyzdžiui, jei naudotojas anksčiau radęs įrašą užsienio leidėjo duomenų bazėje išsaugojo savo kompiuteryje. Importo failai turi būti vienu iš formatų:

- .xml privalo atitikti <http://www.loc.gov/MARC21/slim> schemą;
- .marc, .mrc, .iso privalo atitikti ISO 2709 standartą;
- .amarc bibliografiniai duomenys specialiu Aleph formatu su MARC 21 laukais
- .ris bibliografiniai duomenys RIS formatu ; Palaikoma koduotė: UTF-8.

Pastaba: visų importuojamų laukų reikšmės bus perrašytos.

**Iš kelių šaltinių pagal DOI vardą** – įvedus DOI, galima importuoti publikacijos duomenis iš *Crossref* ir *PubMed, Science Direct, Scopus, Web of Science* duomenų bazių.

**Eksportuoti** – išsisaugoti dokumento metaduomenis savo kompiuteryje galite šiais formatais: TEI Header P5 formatu, MARC 21, Dublin Core.

**Pagalba** – galite peržiūrėti eLABa naudotojo vadovus. Lango apačioje matysite mygtukus:

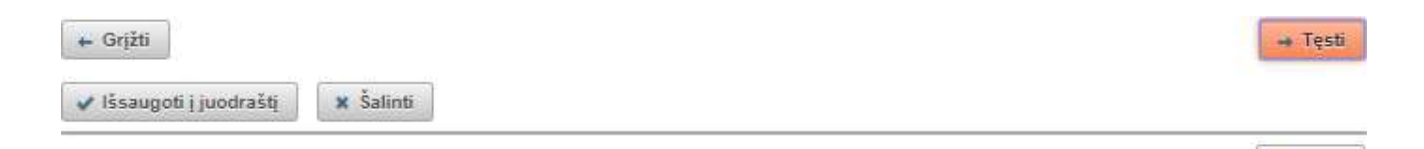

**Tęsti** – tęsite registravimą kitame žingsnyje;

**Grįžti** – grįšite į ankstesnį žingsnį;

**Šalinti** – panaikinti visus įvestus duomenis;

**Išsaugoti į juodraštį** – suteikia galimybę išsaugoti nepilnai įvestus duomenis (turi būti užpildyti visi privalomi žingsnio, kuriame bandoma išsaugoti, laukai). Paspaudus šį mygtuką duomenys išsaugomi kaip juodraštis ir galima vėliau tęsti dokumento registravimą;

**Išsaugoti** – išsaugo duomenis, uždaro registravimo formą, grįžtama į dokumentų sąrašą.

h Grižti

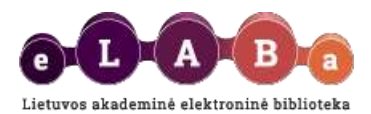

Žingsnis 1

<span id="page-6-0"></span>Šiame žingsnyje užpildomi trys duomenų apie registruojamą dokumentą blokai: *Bendri duomenys*; *Mokslo kryptys ir sritys*; *Studijų sritys, krypčių grupės ir kryptys*; *Instituciniai klasifikatoriai***.**

#### **Bendri duomenys**:

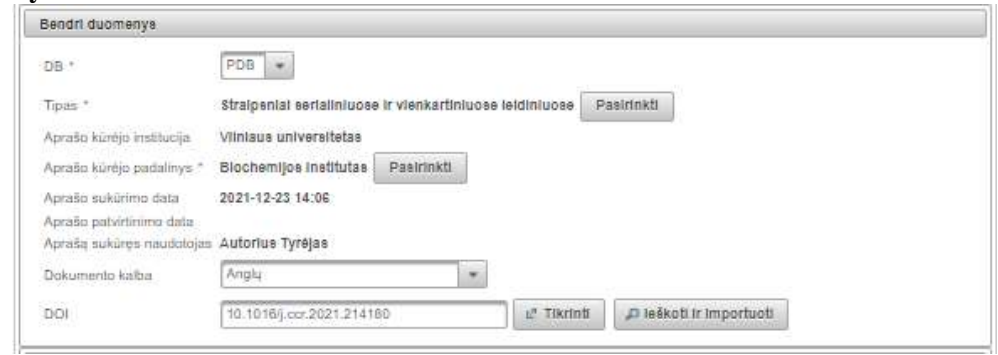

**DB** – nurodoma kokio dokumento PDB ar ETD duomenys įvedami, šiuo atveju pasirinkta PDB.

**Tipas** – pasirinkta publikacijos rūšis. Yra galimybė keisti publikacijos rūšies pasirinkimą.

**Aprašo kūrėjo institucija** – užpildoma automatiškai pagal Jūsų prisijungimo prie sistemos duomenis.

**Aprašo kūrėjo padalinys** – įkeliama automatiškai pagal Jūsų prisijungimo prie sistemos duomenis arba galima įkelti atlikus paieška <sup>Pasirinkti</sup> ir pasirinkus rezultatuose reikiamą padalinį.

**Aprašo sukūrimo data** – užpildoma automatiškai.

**Aprašą sukūręs naudotojas** – įkeliama automatiškai pagal Jūsų prisijungimo prie sistemos duomenis.

**Dokumento kalba** – pagal nutylėjimą užpildoma lietuvių kalba. Esant poreikiui galima pasirinkti kitą iš išskleidžiamo meniu.

**DOI** – įvedus DOI, galima tikrinti, ieškoti ir importuoti publikacijos duomenis iš *Crossref* ir *PubMed, Science Direct, Scopus, Web of Science* duomenų bazių.

#### **Mokslo kryptys ir sritys**

.

Paspaudus **Pridėti mokslo kryptį, sritį** būtina nurodyti registruojamo darbo tematiką ir problemą atitinkančią(-ias) mokslo kryptį(-is) ir sritį(-is). Atsidariusiame lange galima atlikti mokslo klasifikacijos reikšmės paiešką pagal pavadinimą, kodą ir galiojimą. Arba tinkamą reikšmę galima pasirinkti iš sąrašo. Sąraše reikšmes galima išskleisti šalia reikšmės paspaudus <sup>k</sup>. Pažymėjus reikšmę registruojamo dokumento duomenyse ji įrašoma paspaudus <sup>o</sup>

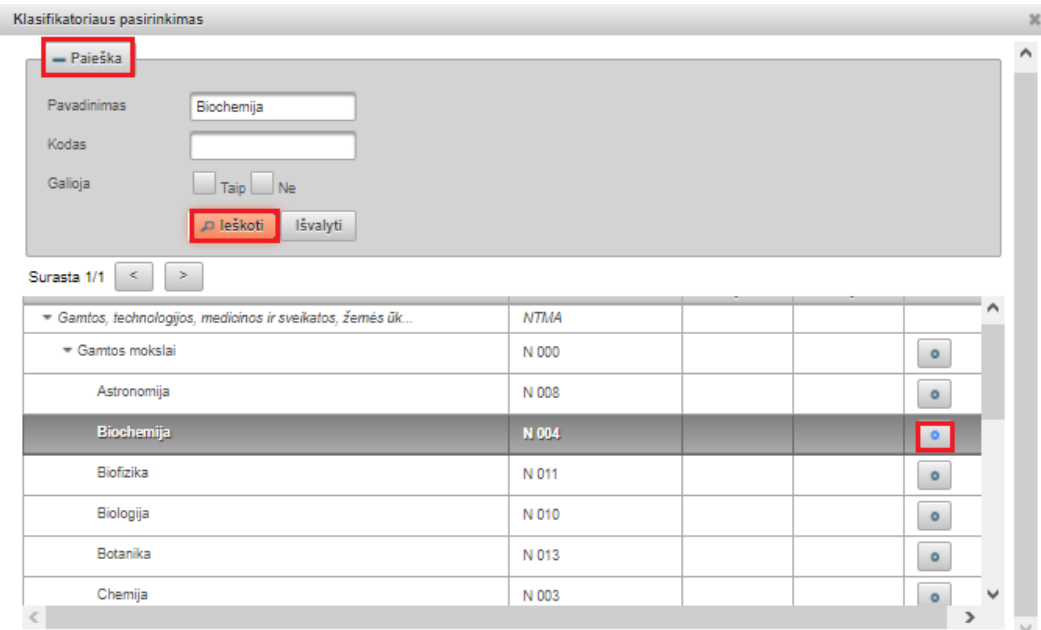

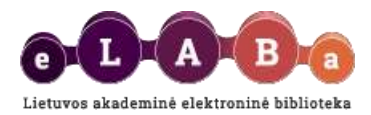

Pirmosioms 3 mokslo/meno kryptims nurodyti svorio koeficientą nuo 0 iki 100 žingsniu 10.

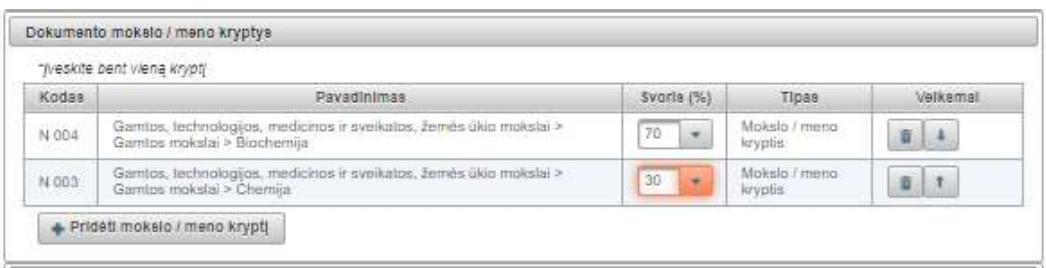

#### **Studijų sritys, krypčių grupės ir kryptys**

Paspaudus **Pridėti studijų kryptį**, atsidariusiame lange galima atlikti studijų klasifikacijos reikšmės paiešką pagal pavadinimą, kodą ir galiojimą arba tinkamą reikšmę galima pasirinkti iš sąrašo ir ją priskirti registruojamam PDB dokumentui.

#### **Instituciniai klasifikatoriai**

Jei žinote Jūsų publikaciją atitinkantį klasifikatorių ir jo reikšmę, nurodykite. Pasirinkite klasifikatorių, spauskite + Pridéti reikšmę , iš atsidariusio sąrašo parinkite tinkamą klasifikatoriaus reikšmę. Gali būti, kad Jūsų institucija sistemoje nenaudoja institucijų klasifikatorių ir todėl instituciniai klasifikatoriai gali likti nenurodyti.

# Žingsnis 2

<span id="page-7-0"></span>Šiame žingsnyje užpildomi trys duomenų apie registruojamą dokumentą blokai: *Antraštė, santrauka, reikšminiai žodžiai*; *Autoriai*; *Bendradarbiavimas su verslu*.

**Antraštė, santrauka, reikšminiai žodžiai** bloke būtina nurodyti įkeliamos publikacijos pavadinimą, santrauką ir reikšminius žodžius.

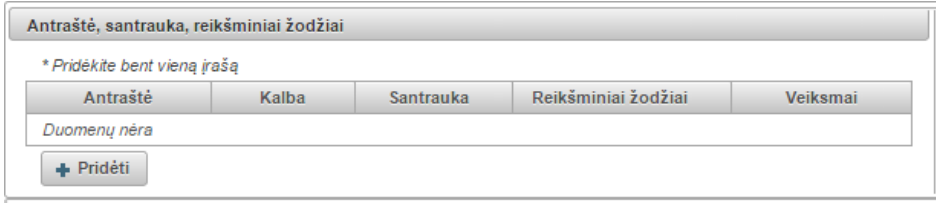

Paspaudus + Pridėti , atsidariusiame lange įveskite antraštę, santrauką (nebūtina) ir 3-5 reikšminius žodžius, atskirtus kabliataškiais. Registruojant PDB dokumentą jo antraštę būtina nurodyti taip, kaip ji užrašyta originaliame leidinyje

(originalo kalba). Įvesti antraštės, santraukos, ir reikšminių žodžių duomenys išsaugomi paspaudus . Išsaugotus duomenis galite peržiūrėti, taisyti, šalinti:

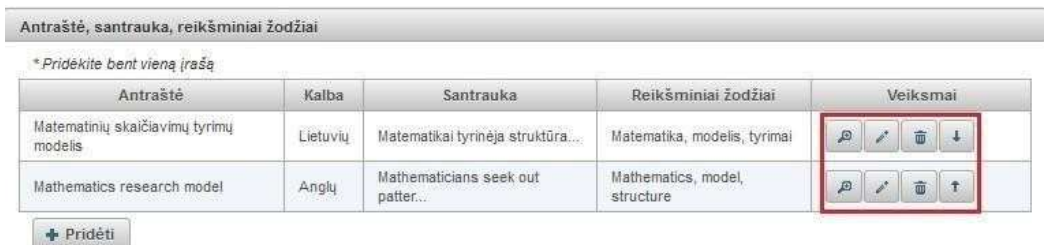

Galite:

- surikiuoti publikacijos antraštes ta tvarka, kuria jos užrašytos originaliame leidinyje; peržiūrėti įvestą informaciją;
- 
- redaguoti įvestą informaciją;

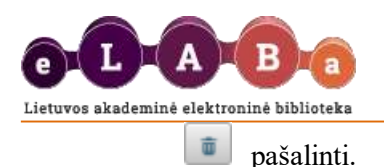

#### **Autoriai**

Registruojamam PDB dokumentui, sistema automatiškai nurodo autorių, kuris atlieka PDB dokumento registravimą

– nurodomas Jūsų vardas, pavardė, institucija. Detalius Jūsų duomenis galima peržiūrėti <sup>arba</sup> arba paspaudus redaguoti.

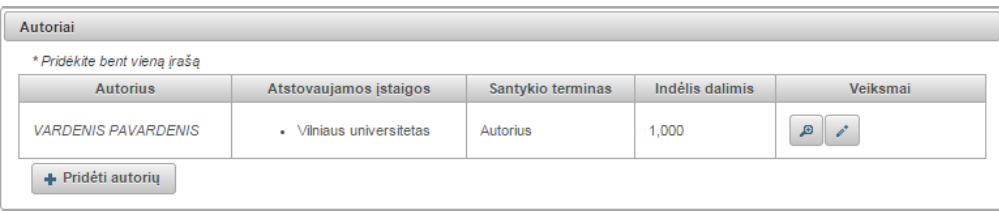

**SVARBU**, kad peržiūrėtumėte visus Jūsų kaip autoriaus duomenis. Paspaudę , matysite langą su Jūsų duomenimis:

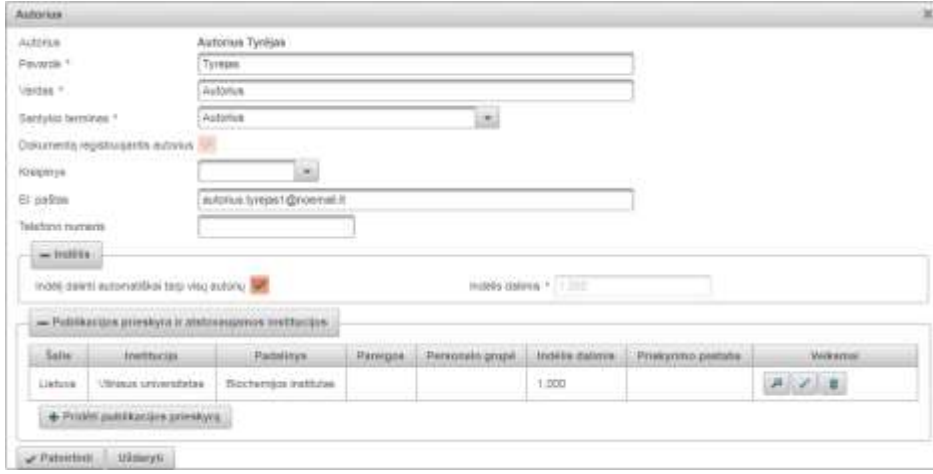

**Santykio terminas** – iš sąrašo būtina pasirinkti ir nurodyti, ar Jūs esate registruojamo PDB dokumento autorius, ar dokumento rengėjas.

**Dokumentą registruojantis autorius** – žymima automatiškai, kai dokumentą registruoja pats autorius. Registruojantis autorius gali redaguoti duomenis, kiti to paties PDB dokumento autoriai – tik peržiūrėti. Teisę pakeisti registruojantį autorių turi tik bibliotekininkas. Bibliotekininkas pakeisdamas registruojantį autorių suteikia ir redagavimo teisę kitam dokumento autoriui.

**Kreipinys** – jei turite, iš sąrašo parinkite tinkamą kreipinį (dr., prof., habil. dr. ir kt.).

**Indėlis** – pagal nutylėjimą autorių indėlis bus automatiškai dalinamasįlygias dalistarp autorių. Autoriausindėlį galima nurodyti ir kitokį. Autoriaus indėlis turi būti nurodomas dalimis trijų skaitmenų po kablelio tikslumu. Svarbu, kad bendra visų autorių (bendraautorių) indėlių suma turi būti lygi 1. Dalinant indėlį automatiškai, pirmajam autoriui bus priskiriama didesnė dalis, jei indėlis trijų skaitmenų po kablelio tikslumu autoriams nesidalina po lygiai. Pvz., jei yra trys autoriai, tai pirmajam bus priskirta 0,334, o kitiems dviem po 0,333.

**Publikacijos prieskyra ir atstovaujamos institucijos** – yra galimybė nurodyti vieną ar kelias mokslo arba studijų institucijas ar padalinius, kuriuose buvo sukurtas dokumentas. Nurodoma koks autoriaus indėlis užimant konkrečios institucijos atitinkamas pareigas.

 $S$ pauskite  $\left| + \frac{P}{P}$ ridėti publikacijos prieskyrą ir užpildykite duomenis:

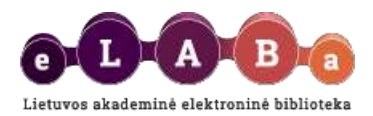

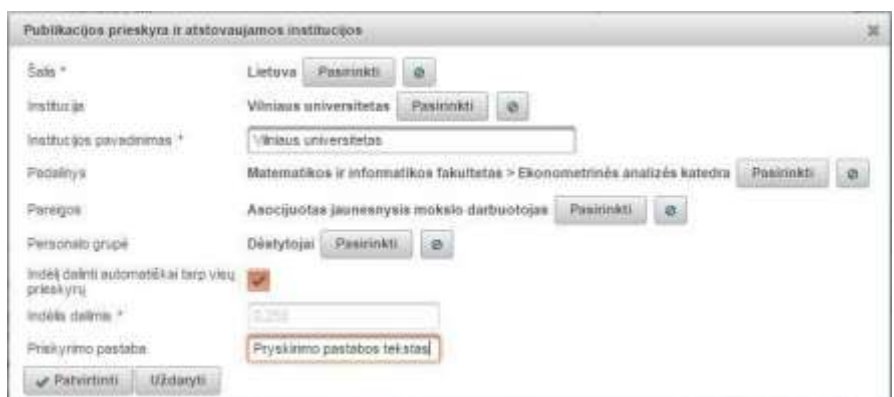

**Institucija** – sistema užpildo automatiškai. Jei PDB dokumentą rengėte su kitu autoriumi, užpildant duomenis apie

jį šiame lange paspaudus <sup>Pasirinkti</sup> ir atliktus paiešką pasirinkite to autoriaus instituciją. Jei reikiamos institucijos nerandate, pakeitus šalį galėsite įvesti instituciją ranka. Norint panaikinti pasirinktą reikšmę paieškos parametrų lauke reikia paspausti

Padalinys – spauskite <sup>Pasirinkti</sup> ir pasirinkite padalinį. **Pareigos** – spauskite  $\sqrt{\frac{P\{q\}}{P\}}$  ir nurodykite pareigas. **Personalo grupė** – spauskite **versonalo grupę.** ir nurodykite personalo grupę.

**Indėlį dalinti automatiškai tarp visų prieskyrų** – pažymėjus bus padalintas indėlis po lygiai tarp visų institucijų ir pareigų. Jeigu nepažymėta, reikia konkrečiai nurodyti indėlį trijų skaitmenų po kablelio tikslumu.

**Priskyrimo pastaba** – galite įrašyti pastabą, kurią perskaitys registruojamus duomenis tikrinantis bibliotekininkas ar institucijos registratorius.

Jeigu publikaciją rengė keli autoriai, pridėkite autorių paspaudus **Pridėti autorių**:

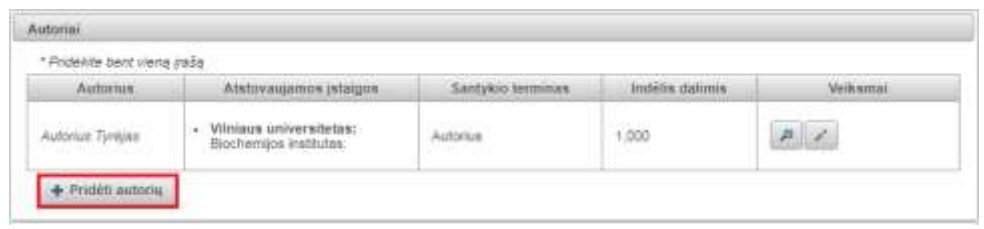

Atsidariusiame lange atlikite autoriaus paiešką, iš rezultatų pažymėkite reikiamą autorių ir spauskite . Jei atlikę paiešką autoriaus nerandate, galima jo duomenis įvesti ranka – mygtukas **Įvesti ranka**.

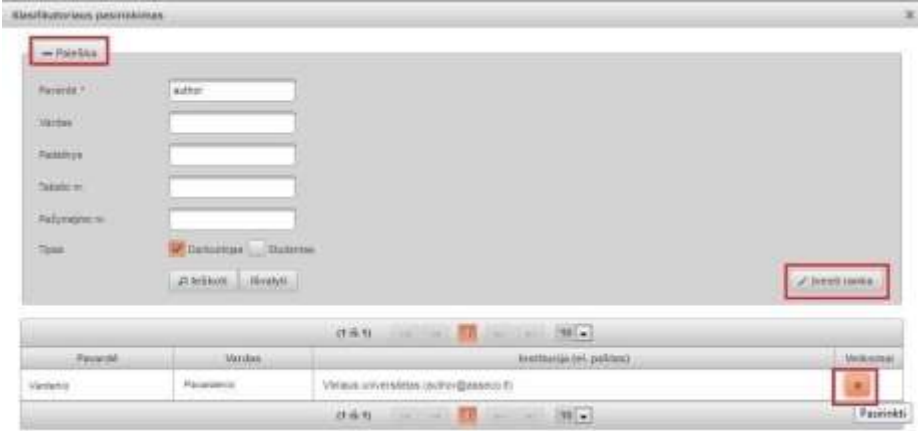

Pasirinkus reikiamą autorių, sistema automatiškai užpildys dalį autoriaus duomenų:

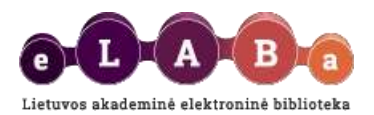

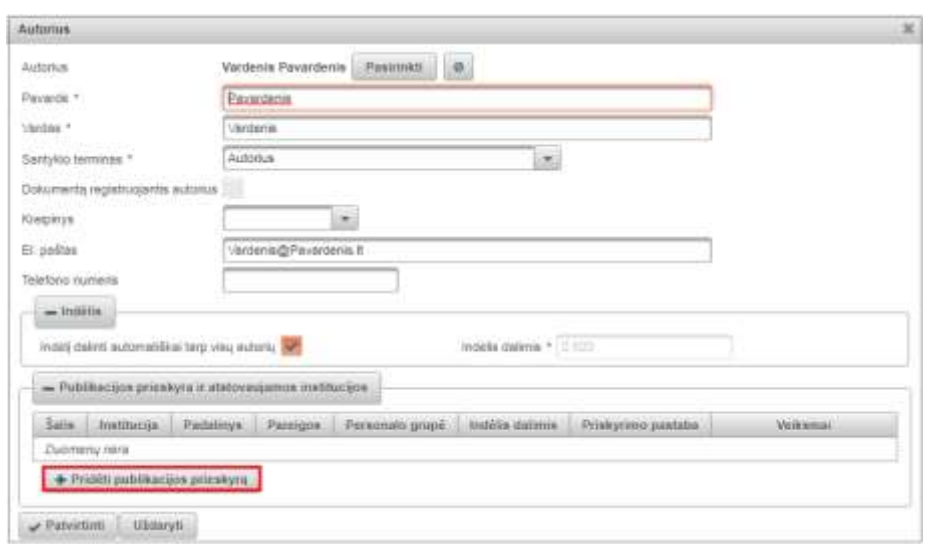

#### Patikslinkite autoriaus duomenis, būtinai nurodykite:

**Santykio terminas** – iš sąrašo būtina pasirinkti ir nurodyti autoriaus, su kuriuo rengėte PDB dokumentą, santykį su pagrindiniu autoriumi.

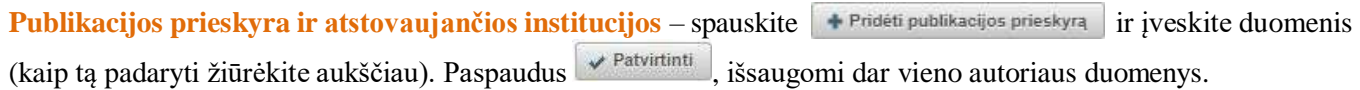

### **Bendradarbiavimas su verslu**

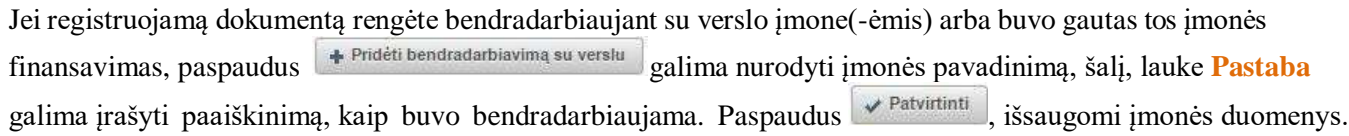

# Žingsnis 3

Šiame žingsnyje priklausomai nuo registruojamo publikacijos tipo, sistema pateikia pildymui duomenų laukų blokus: *Leidinyje* **ar** *Fiziniai duomenys*; *Laidos duomenys; Seriją* **ir** *Finansavimo šaltiniai.*

#### Straipsnio registravimo atveju:

#### **Leidinyje**

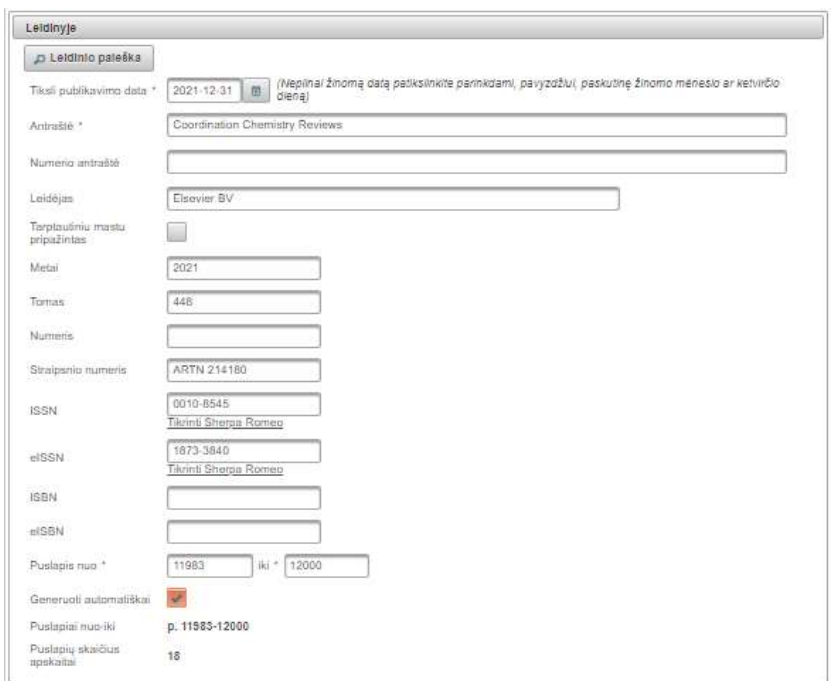

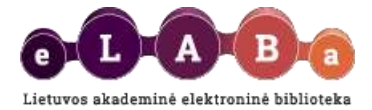

Pateikiami leidinio, kuriame skelbiamas straipsnis, duomenys.

Pasirinkus funkcija <sup>p Leidinio paieška</sup>, yra galimybė atlikus paiešką įkelti leidinio duomenis iš paieškos rezultatų. Iš pateikto sąrašo pasirinkus leidinį, jo duomenys įkeliami į pildymo formą.

Nesuradus leidinio, jo duomenis galima suvesti ranka. Suvedama: tiksli publikavimo data, leidinio antraštė, jei yra numerio antraštė, leidėjas, metai, tomas (pvz.: T.1), numeris (pvz.: Nr. 26), jei yra straipsnio numeris, tarptautiniai standartiniai numeriai ir apimtis puslapiais leidinyje. Jeigu pažymėsite "Generuoti automatiškai", puslapius apskaitai suskaičiuos automatiškai. Jeigu ši žyma nepažymėta, įrašykite ranka (pvz., p. 26-35).

#### Knygos registravimo atveju:

**Fiziniai duomenys** bloko lauke **Apimtis** nurodoma registruojamo darbo apimtis puslapiais, pvz. 85 p.

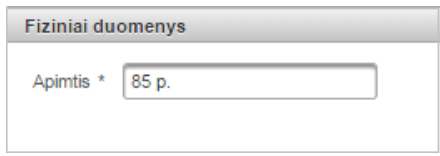

**Laidos duomenys** bloko laukuose pildomi duomenys apie publikuotą dokumentą **Leidimo vieta** (pvz., Vilnius), **Leidėjas** (pvz., Vilniaus universiteto leidykla) ir **Leidimo metai** (pvz., 2020), taip pat pažymima ar leidėjas **Tarptautiniu mastu pripažintas**.

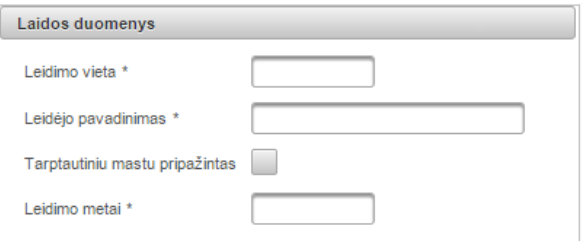

#### **Serija**

Serijos laukų bloke pildomi su publikacijos / leidinio serija susiję duomenys.

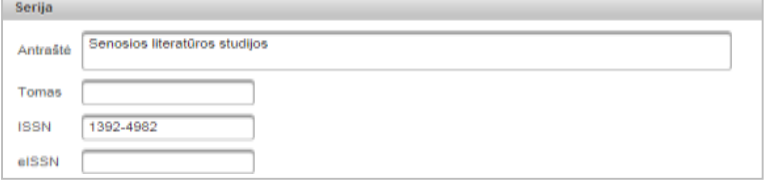

**Antraštė** – įvedama publikacijos / leidinio serijos antraštė.

**Tomas** – įvedami publikacijos / leidinio tomo serijoje duomenys.

**ISSN** – įvedamas tarptautinis standartinis periodinio leidinio numeris.

**eISSN** – įvedamas elektroninis tarptautinis standartinis periodinio leidinio numeris.

#### **Susiję šaltiniai**

Duomenų blokas skirtas įvesti informaciją, susiejančią registruojamą dokumentą su mokslinių tyrimų, publikacijos ar disertacijos, kurios pagrindu parengtas dokumentas, duomenimis.

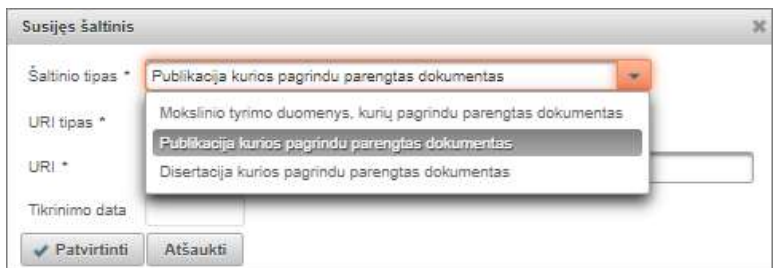

Pasirenkamas URI tipas: DOI, URL arba eLABa ID.

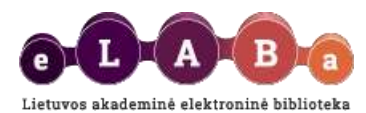

**Finansavimo šaltiniai** laukų bloką pildykite tuo atveju, jei registruojate publikaciją, kurią rengėte gavus finansavimo paramą:

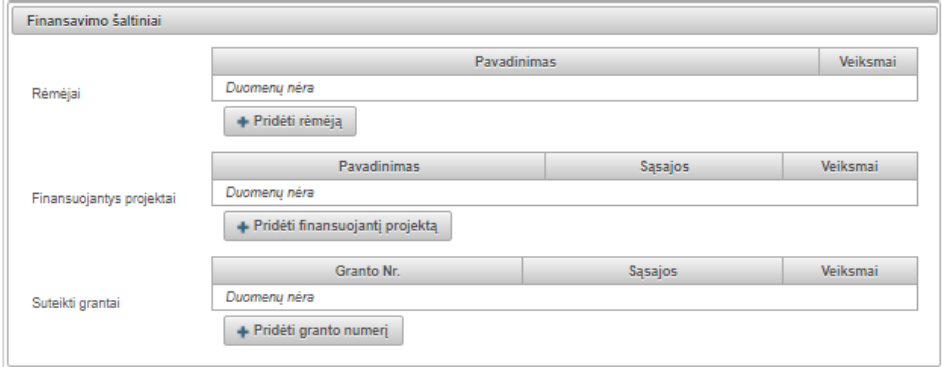

**Rėmėjai** – jei PDB dokumento rengimui (ar tyrimui atlikti) turėjote rėmėją, įveskite jo pavadinimą. **Finansuojantys projektai** – jei finansavimas buvo skirtas projekto lėšomis, įrašykite projekto pavadinimą. **Suteikti grantai** – nurodyti jo numerį ir susieti su rėmėju, finansuojančiu projektu.

# **Zingsnis**

<span id="page-12-0"></span>Šiame žingsnyje užpildomi du duomenų apie registruojamą publikaciją blokai: *Pridedami failai ir URL adresas.*

#### **Pridedami failai**

Kūrinio tekstas nekeliamas dėl\* galima nurodyti priežastį: dėl "Leidėjo reikalavimų" arba dėl "Kita" įvedant paaiškinamą tekstą. Šis laukas yra aktyvus (matomas) ir įgyja reikšmes tik jei nėra pasirinktas pagrindinis failas.

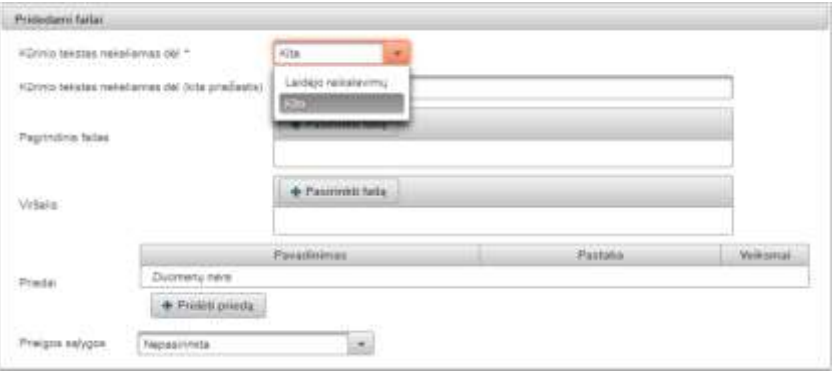

**Pagrindinis failas** – įkelkite PDB dokumento pagrindinės dalies failą *pdf* formatu. Svarbu, kad įkeltumėte ne skenuotą dokumentą, o sukurtą *pdf* formatu, kad jis būtų nuskaitomas sistemos pagalba.

Versija pagal publikavimo būseną – nurodykite pridedamo failo būseną: "Paskelbta publikacija", "Priimtas rankraštis", "Pateiktas rankraštis" ar "Autoriaus rankraštis".

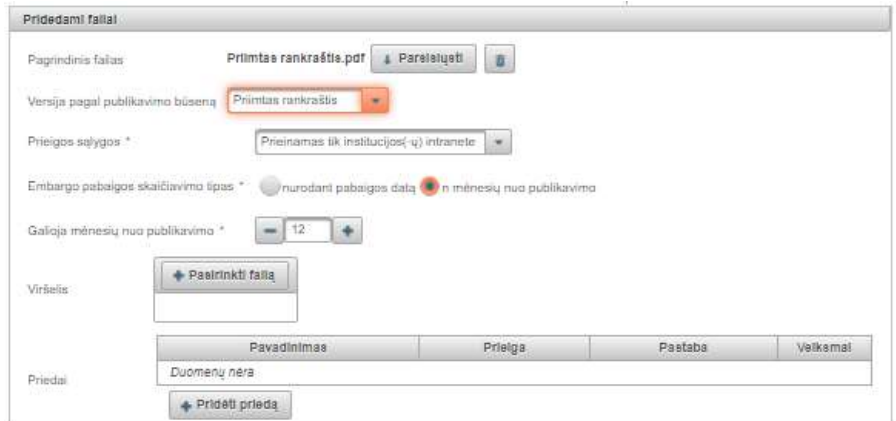

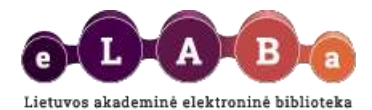

**Prieigos sąlygos** – nurodykite, kokiomis sąlygomis eLABa paieškos sistemoje galės būti prieinamas PDB dokumentas publikacija ir jo priedai. Šios prieigos sąlygos nurodomos tik failui(-ams), kuris(-ie) įkeliami registruojant PDB dokumentą.

- **Laisvai prieinamas internete** PDB dokumento failai bus laisvai prieinami eLABa paieškos sistemoje;
- **Prieinamas tik institucijos (-ų) intranete** visi įkelti PDB dokumento failai bus prieinami tik Jūsų institucijos (kurios vardu prisijungėte eLABa sistemoje) bendruomenės nariams.
- **Neprieinamas** eLABa paieškos sistemoje bus prieinami tik metaduomenys apie Jūsų PDB dokumentą, o failai nebus prieinami.

Jei pasirenkamos prieigos sąlygos "Prieinamas tik institucijos (-ų) intranete" arba "Neprieinamas" pateikiamas **Embargo pabaigos skaičiavimo tipas**. Naudotojui reikia pasirinkti vieną iš šių tipų:

- "nurodant pabaigos datą", lauke "Galioja iki" reikia nurodyti pabaigos datą įrašant ją arba pasirenkant iš kalendoriaus.
- "**n mėnesių nuo publikavimo**" leidžiama tik jei "Leidinyje" yra įvesta data "Tiksli žinoma publikavimo data". Pasirinkus šį embargo pabaigos skaičiavimo tipą, "Galioja mėnesių nuo publikavimo" naudotojui reikia nurodyti mėnesių skaičių įrašant juos arba parenkant reikšmes didinimo – mažinimo rodyklėmis lauke "Galioja N mėnesių".

**SVARBU**: Pasibaigus nurodytam laikotarpiui, dokumento failai automatiškai tampa laisvai prieinami internete. Atkreipiame dėmesį, kad po bibliotekininko patvirtinimo eLABa paieškos sistemoje visada paieškomi ir rodomi registruoto dokumento metaduomenys.

**Viršelis** – galite (nebūtina) įkelti PDB dokumento viršelį *jpg*, *png* arba *gif* formatu.

**Priedai** – galite įkelti kitas PDB dokumento dalis įvairiais formatais. Tai gali būti PDB dokumento priedai ar kiti su registruojamu dokumentu susiję svarbūs failai.

Įkeliant priedą, galite įrašyti **Pastabą** kaip su pagrindiniu dokumento failu susijęs ar kodėl svarbus šis priedas. Bendra įkeltų failų dydžių suma negali viršyti 200 MB. Kad galėtumėte įkelti didesnį failą, kreipkitės į savo institucijos bibliotekininką ar padalinio registratorių.

**URL adresai** – jei registruojate PDB dokumentą, kuris jau yra paskelbtas internete, galite įrašyti jo nuorodą.

# Žingsnis 5

Šiame žingsnyje yra šie duomenų apie registruojamą dokumentą blokai: *Licencinės sutartys su autoriumi; Kitų licencijų duomenys; Neviešinami failai.*

**Licencinės sutartys su autoriumi** atsižvelgiant į Jūsų institucijos vidines tvarkas dėl intelektinės nuosavybės teisių, galėsite parinkti vieną iš šių licencinės sutarties tipų:

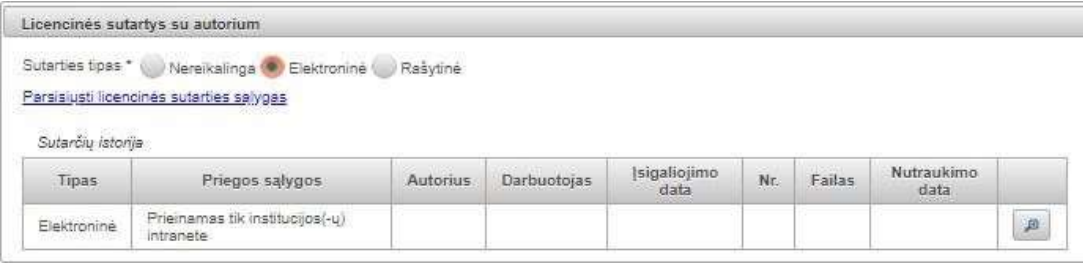

**Nereikalinga** – šįtipą galite rinktis tuomet, jei tą apibrėžia Jūsų institucijos vidinės tvarkos dėl intelektinės nuosavybės teisių. Jei šio tipo negalite rinktis, vadinasi Jūsų institucijos vidinės tvarkos dėl intelektinės nuosavybės nurodo, jog turi būti sudaroma licencinė sutartis – tokiu atveju pasirinkite kitą tipą.

**Elektroninė** – pasirinkus šį tipą licencinė sutartis bus sudaroma elektroniniu būdu eLABa sistemoje ją patvirtinus JumsirJūsų institucijos bibliotekininkui(ar kitamdeleguotamdarbuotojui) – tuometsugeneruojamassutarties numeris ir data. Licencinės sutarties duomenys automatiškai užpildomi duomenimis, kuriuos įvedėte registruodami PDB dokumentą ankstesniuose žingsniuose.

**Rašytinė** – pasirinkus šį tipą licencinės sutarties duomenys automatiškai užpildomi duomenimis, kuriuos įvedėte registruodamas PDB dokumentą ankstesniuose žingsniuose, tačiau ji patvirtinama tik tuomet, kai atsispausdinate,

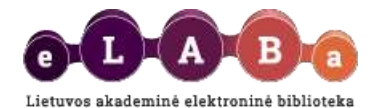

pasirašote Jūs ir Jūsų institucijos bibliotekininkas (ar kitas deleguotas darbuotojas). Pasirašytą licencinę sutartį bibliotekininkas nuskenuos ir įkels sutarties failą prie Jūsų registruojamo PDB dokumento duomenų.

Kitų licencijų duomenys bloko laukai pildomi tik tuo atveju, jei dėl registruojamo PDB dokumento skelbimo anksčiau yra sudaryta licencinė sutartis (pvz., CC licencija ar licencija su leidėju, jei pvz., publikacija yra pagal šią su leidėju sudarytą sutartį išpublikuota).

#### **Neviešinami failai**

eLABa yra galimybė talpinti dokumentus saugojimui – įkelti papildomus, viešai neprieinamus viso teksto failus. Neviešinami failai *pdf* formatu į eLABą talpinami autorių sutikimu ir gali būti naudojami tik jų autorių bei eLABa tvarkytojo statusą turinčios institucijos darbuotojų, įgaliotų tvarkyti dokumento duomenis, kai dokumentas turi prieskyrą atitinkamai institucijai. Šie failai neperduodami į išorines paieškos sistemas, nedalyvauja Elektroninės sutapties aptikimo sistemos (ESAS) procesuose.

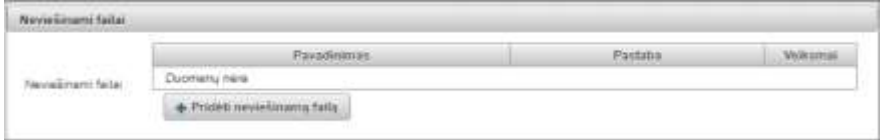

Norint eLABa talpykloje talpinti publikacijas saugojimui, neviešinant jų failų yra būtinas vienkartinis autoriaus sutikimas. Autorius gali duoti sutikimą, susipažinęs su "Neviešinamų failų talpinimo ir naudojimo taisyklės". Susipažinti su taisyklėmis ir duoti sutikimą galite neviešinamo failo įkėlimo proceso pradžioje jei tuo momentu dar nesate davęs sutikimo arba "Mano profilis", "Statusas ir vaidmenys".

**Būsena** matysite dabartinę dokumento būseną bei **pastabų lauką**, į kurį galite įrašyti pastabą dokumentui ar kitą informaciją, kuri būtų svarbi publikaciją tvirtinančiam bibliotekininkui.

PDB dokumento registravimas baigiamas pasirinkus veiksmą laukų bloke **Veiksmai**:

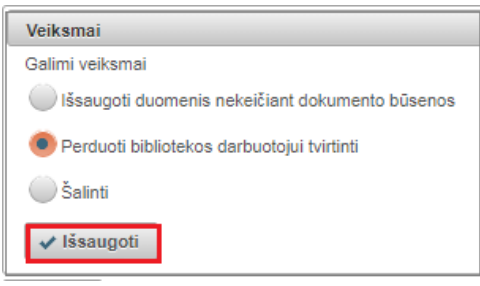

**Išsaugoti duomenis nekeičiant dokumento būsenos** – dokumento duomenys išsaugomi, galėsite vėliau juos papildyti;

**Perduoti bibliotekos darbuotojui tvirtinti** – dokumentas perduodamas bibliotekos darbuotojo papildymui ir tvirtinimui. Po šio veiksmo negalėsite redaguoti šios būsenos dokumento duomenų;

**Šalinti** – dokumentas pašalinamas iš dokumentų sąrašų.

Pasirinkus veiksmą, spauskite Jissaugoti

**SVARBU**: Kai autorius perduoda dokumentą bibliotekininko tvirtinimui, dokumentas tampa prieinamas bibliotekininkui. Autoriaus naudotojo sąsajos **Mano dokumentai** sąraše, dokumento būsena pasikeičia į *Bibliotekininko tvirtinamas*.

#### <span id="page-14-0"></span>**Mano profilis**

eLABa sistemos registruotas naudotojas gali peržiūrėti savo duomenis sistemoje.

Duomenų redagavimo galimybės nėra. Naudotojo duomenis gali keisti institucijos arba sistemos administratorius (tiesiogiai arba importuodamas duomenis iš kitų sistemų).

**Keisti eLABa slaptažodį** funkcija leidžia naudotojui keisti slaptažodį prisijungimui į eLABa sistemą.

#### <span id="page-14-1"></span>**Ataskaitos**

Pagal Jums suteiktas roles ir teises eLABa sistemoje, galite formuoti savo įkeltų į eLABa dokumentų ataskaitas. Atsidariusiame lange pasirinkite Jums tinkamą ataskaitos formą, reikiamus ataskaitos formavimo kriterijus, ataskaitos formatą. Rekomenduojame naudoti Jūsų institucijos ataskaitų formas.

<span id="page-15-0"></span>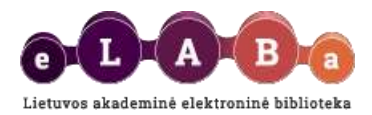

# **Licencinės sutarties pasirašymas**

eLABa PDB bibliotekininkui institucijos vardu pasirašius elektroninę licencinę sutartį ir patvirtinus dokumento duomenis, sistema el. paštu siunčia **autoriui** *(pavardė įraše pažymėta kursyvu)* pranešimą apie poreikį pasirašyti sutartį.

#### **Autorius**

Iš eLABa sistemos gavę pranešimą, kad reikia pasirašyti licencinę sutartį, pranešime pasirinkite *"Peržiūrėti dokumento aprašą ir pasirašyti licencinę sutartį galite čia".*

- o Prisijunkite prie eLABa sistemos savo vardu.
- o Dokumento apraše, pasirinkite redagavimo mygtuką .
- o Susipažinkite su bibliotekininko pateiktu licencinės sutarties tekstu *"Parsisiųsti".* Negalite daryti jokių duomenų keitimų nei sutartyje, nei metaduomenyse. Jei nesutinkate su sutartimi, galite aiškintis su bibliotekininku ne sistemos priemonėmis (skambinti telefonu ar rašyti el. paštu).
- o Jei sutinkate, pasirašykite, padėdamas "varnelę" ties žyma *"Patvirtinu, kad duomenys pateikti licencinėje sutartyje yra teisingi (autorius)".*

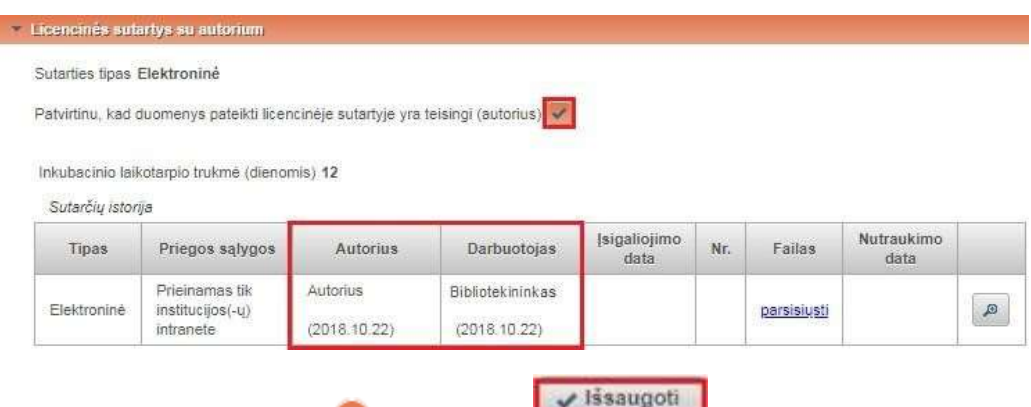

- $\circ$  Dokumento aprašo pabaigoje spauskite  $\bullet$  Patvirtinti ir
- o Jei esate tik **vienas publikacijos autorius, Jums pasirašius licencinę sutartį**, PDB dokumentas bus **patvirtintas**.
- o Kai yra **daugiau nei vienas autorius**, atlikęs prieš tai minėtus veiksmus, dar pažymėkite *"Į inkubacinį laikotarpį*" ir spauskite "*Išsaugoti"*.

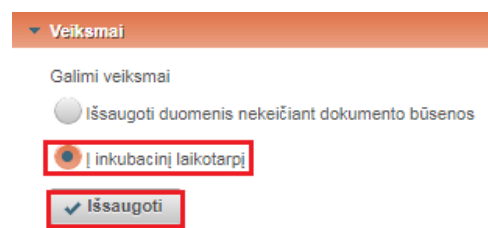

- o **Inkubacinis laikotarpis**  per kurį, publikacijų bendraautoriai eLABa tvarkytojų bendruomenių nariai, gavę informacinį pranešimą apie sudarytą licencinę sutartį, iki šios sutarties įsigaliojimo gali pareikšti pastabas dėl jos sudarymo ir sąlygų.
- o Prasidėjus **inkubaciniam laikotarpiui**, visiems **bendraautoriams** siunčiamas pranešimas apie sutarties sudarymą *(pranešimo tekste nurodytas talpinamas į eLABa kūrinys)*. Bendraautoriai norintys susipažinti su pasirašomos licencijos tekstu, gali prisijungti prie eLABa pranešime pasirinkę *"Dokumento aprašą galite peržiūrėti čia".*
- o Jei iki nurodytos datos niekas iš bendraautorių ar prieskyrų institucijų bibliotekininkų neprieštaraus, informuodami bibliotekininką telefonu. ar el. paštu, sutartis įsigalios automatiškai.
- o Pasibaigus inkubaciniam laikotarpiui, autoriui ir bendraautoriams išsiunčiamas pranešimas apie sutarties įsigaliojimą *(su atitinkamais duomenimis kaip ir informaciniame pranešime apie sutarties pasirašymą).*
- o Sutartį gali nutraukti tik bibliotekininko teises turintis ir instituciją atstovaujantis darbuotojas.